## 1. 概要

1.1. 全体イメージ

本機能は、著者に関する情報を登録・変更する際に使用する。

登録は 1 件ずつ情報を入力する個別登録であり、著者名情報の登録・変更を行う場合は DOI、タ イトル、著者名または研究者 ID コードを検索条件に設定し、編集対象の記事を特定する。

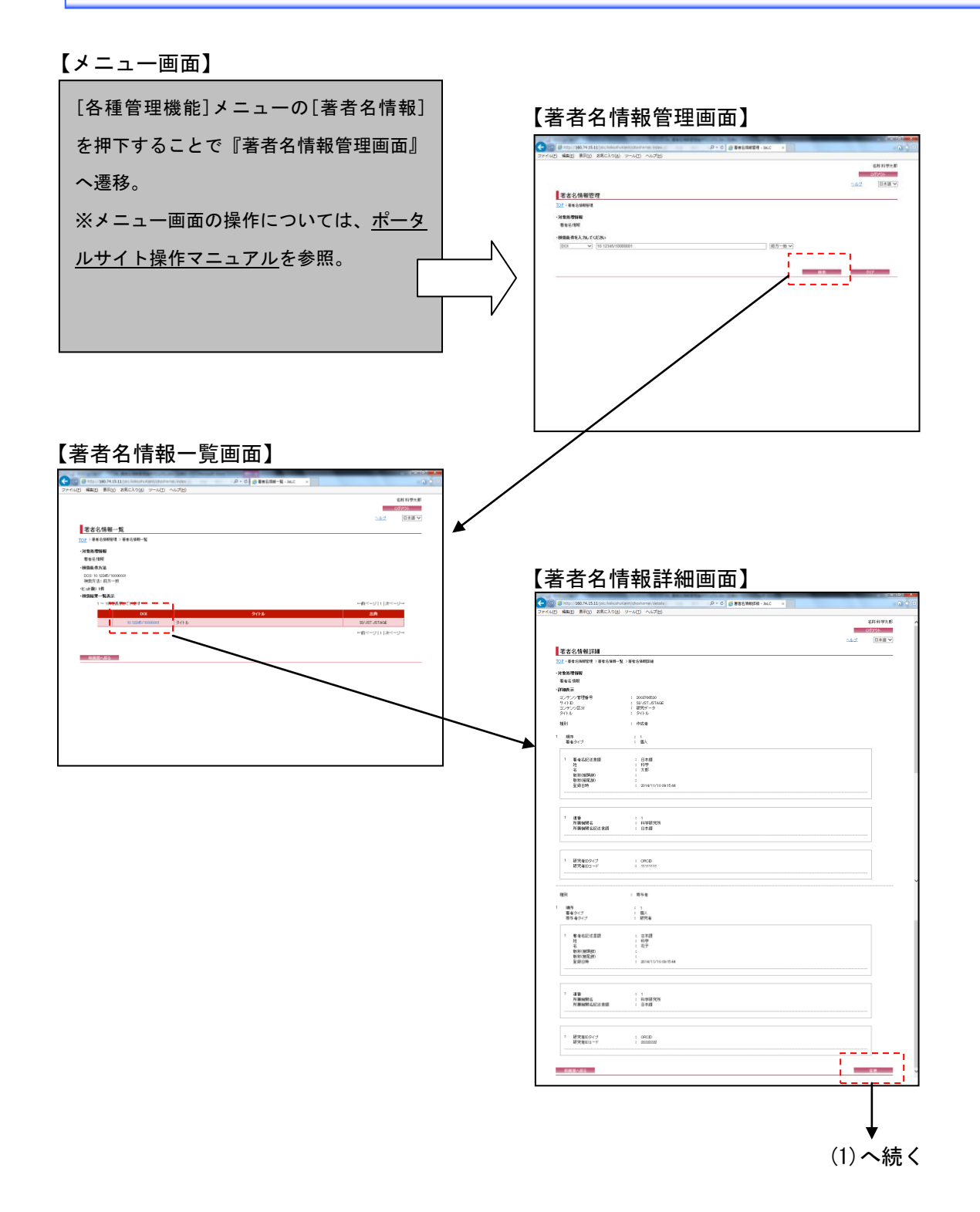

---۳

╼

# 【著者名情報登録変更画面】

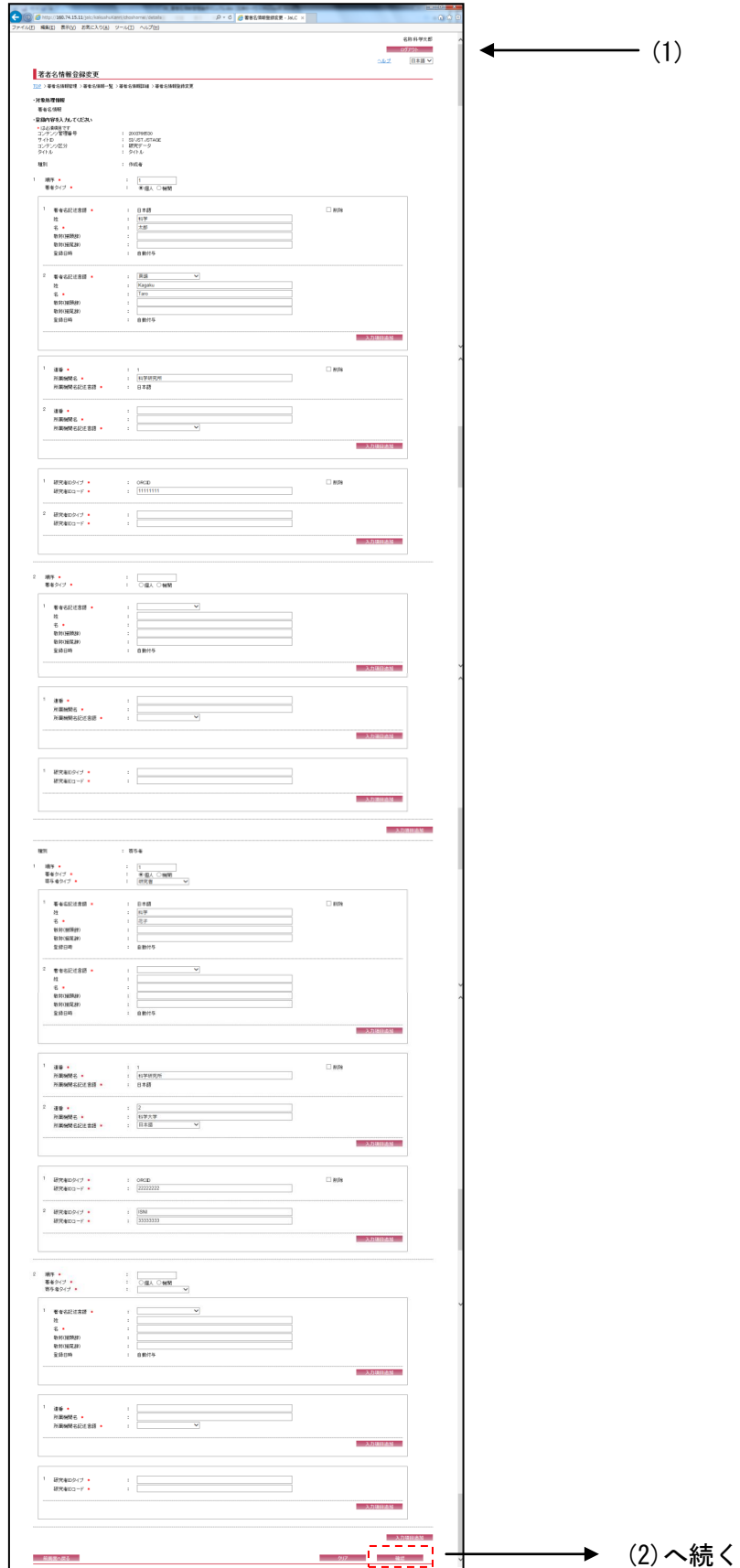

**Service Control** 

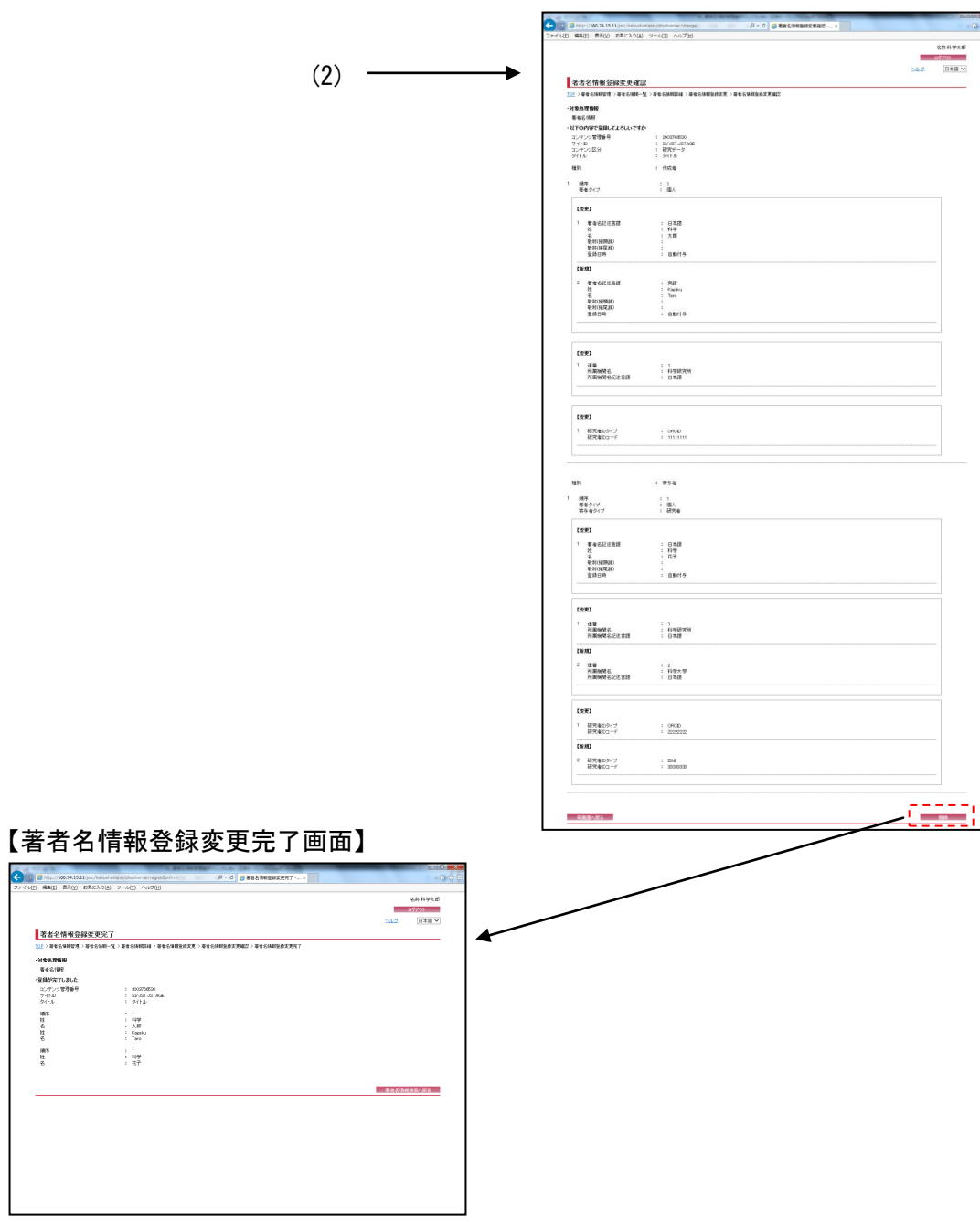

## 【著者名情報登録変更確認画面】

# 2. 操作手順

#### 2.1. 著者名情報管理画面

著者名情報の検索を行う場合には、各検索条件を設定して[検索]ボタンを押下する。[クリア] ボタンを押下すると、『著者名情報管理画面』の初期表示時の状態に戻る。

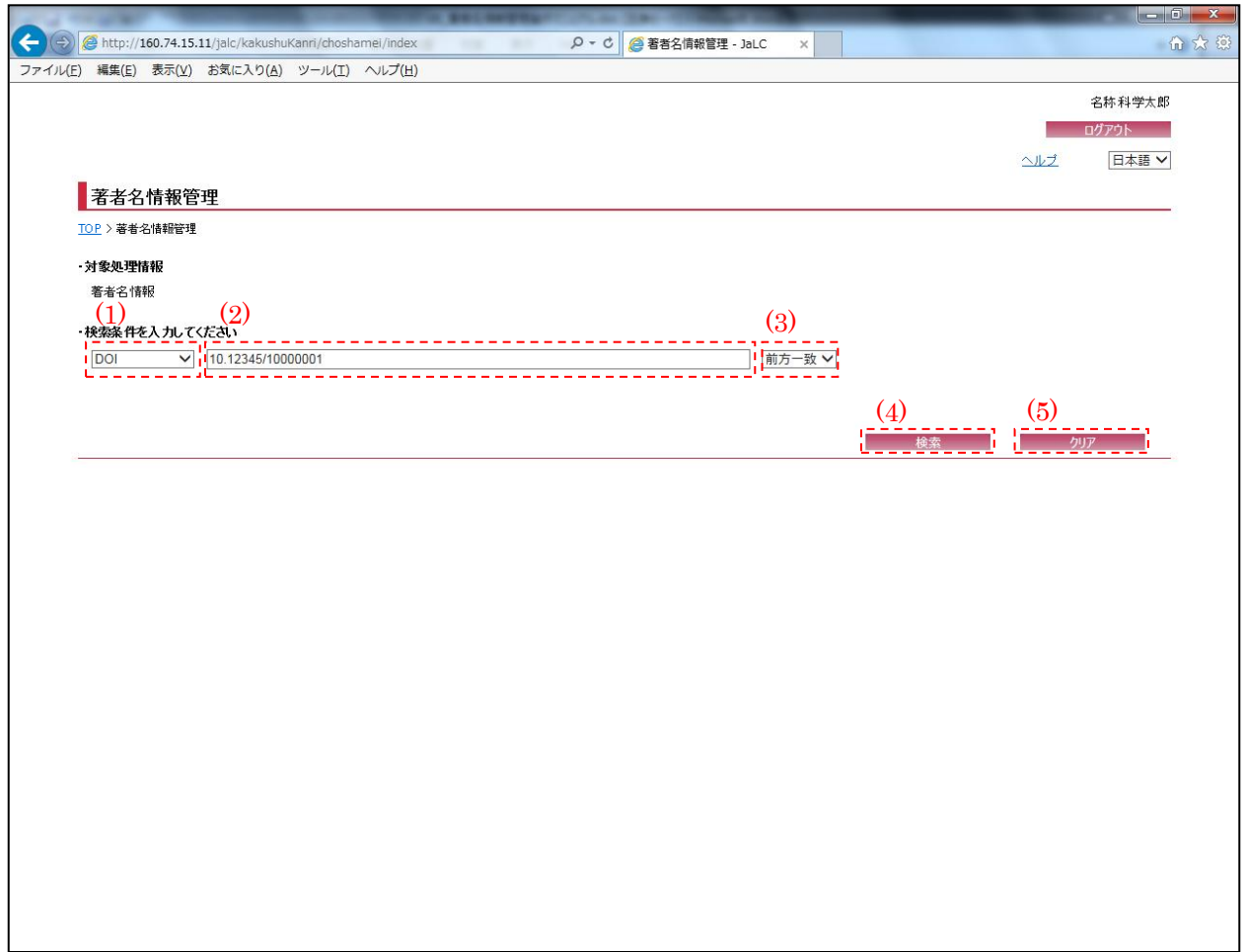

<span id="page-4-0"></span>(1) 検索条件選択

著者名情報の検索条件 (DOI/タイトル/著者名/研究者 ID コード) を[検索条件選択] プルダウン にて選択する。

(2) 検索条件詳細

[検索条件選択]プルダウンにて選択した項目に応じて、その詳細 (全半角英数記号・4000 文字 以下)を入力する。必須項目である。

<span id="page-5-0"></span>(3) 検索条件方法

著者名情報の検索方法(完全一致/前方一致/後方一致/部分一致)を[検索条件方法]プルダウン にて選択する。

(4) 検索

[検索]ボタンを押下することで[、\(1\)](#page-4-0)[~\(3\)の](#page-5-0)条件に従って検索を行い、『著者名情報一覧画面』 へ画面遷移する。

(5) クリア

[クリア]ボタンを押下することで[、\(1\)](#page-4-0)[~\(3\)の](#page-5-0)条件を初期値(検索条件選択: "D"、検索条件詳 細:空欄、検索条件方法:"前方一致")に変更する。

┓

## 2.2. 著者名情報一覧画面

**Contract Contract** 

検索条件に該当した記事情報の一覧が表示される。検索結果の記事の詳細を表示する場合は、 [検索結果リスト(コンテンツ管理番号)]リンクを押下する。

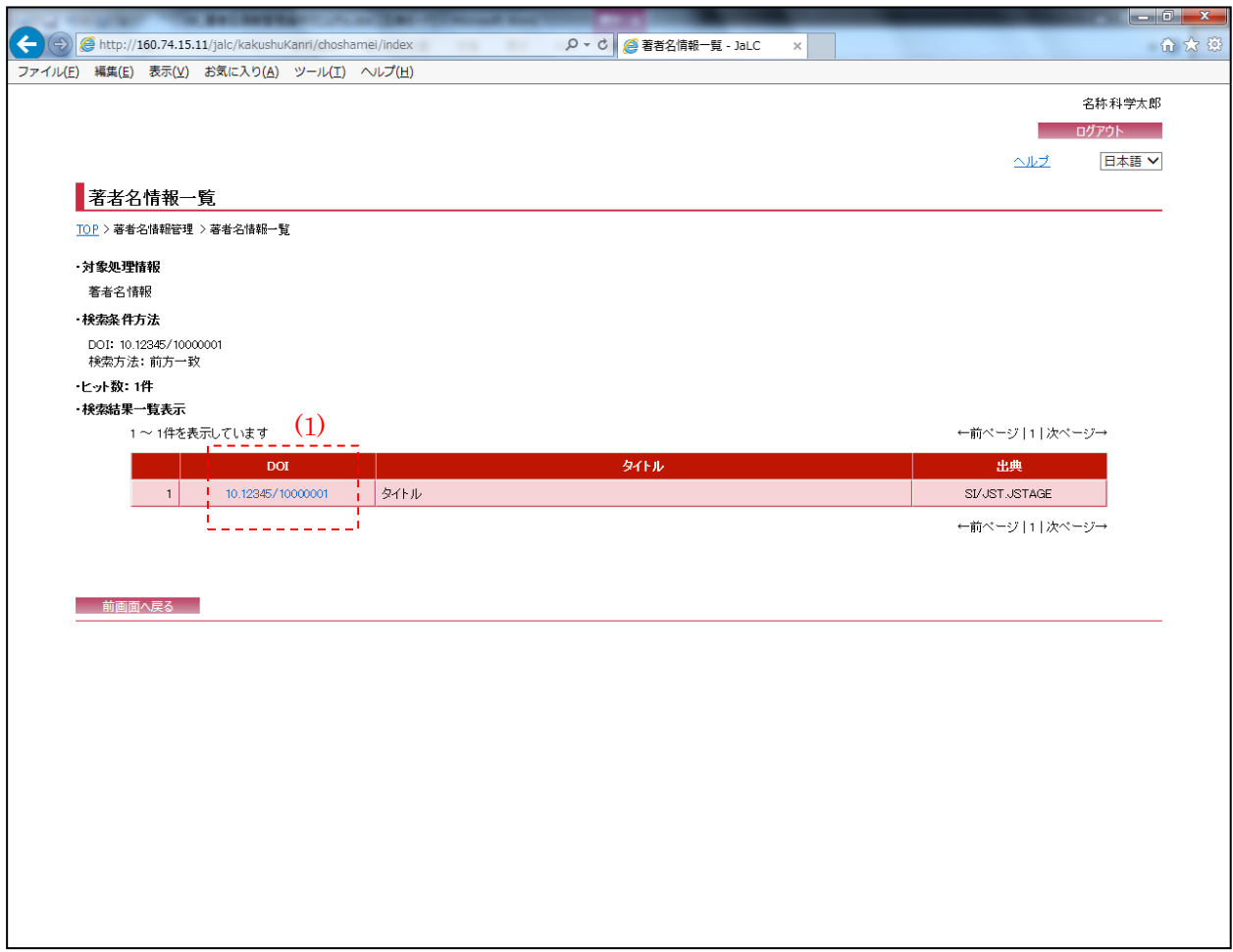

(1) 検索結果リスト(DOI)

[検索結果リスト(DOI)]リンクを押下することで、対象データの『著者名情報詳細画面』へ画面 遷移する。

# 2.3. 著者名情報詳細画面

**Contract** 

以下の画面では記事にひもづく著者名情報が表示される。表示情報の変更を行う場合は、[変更] ボタンを押下する。

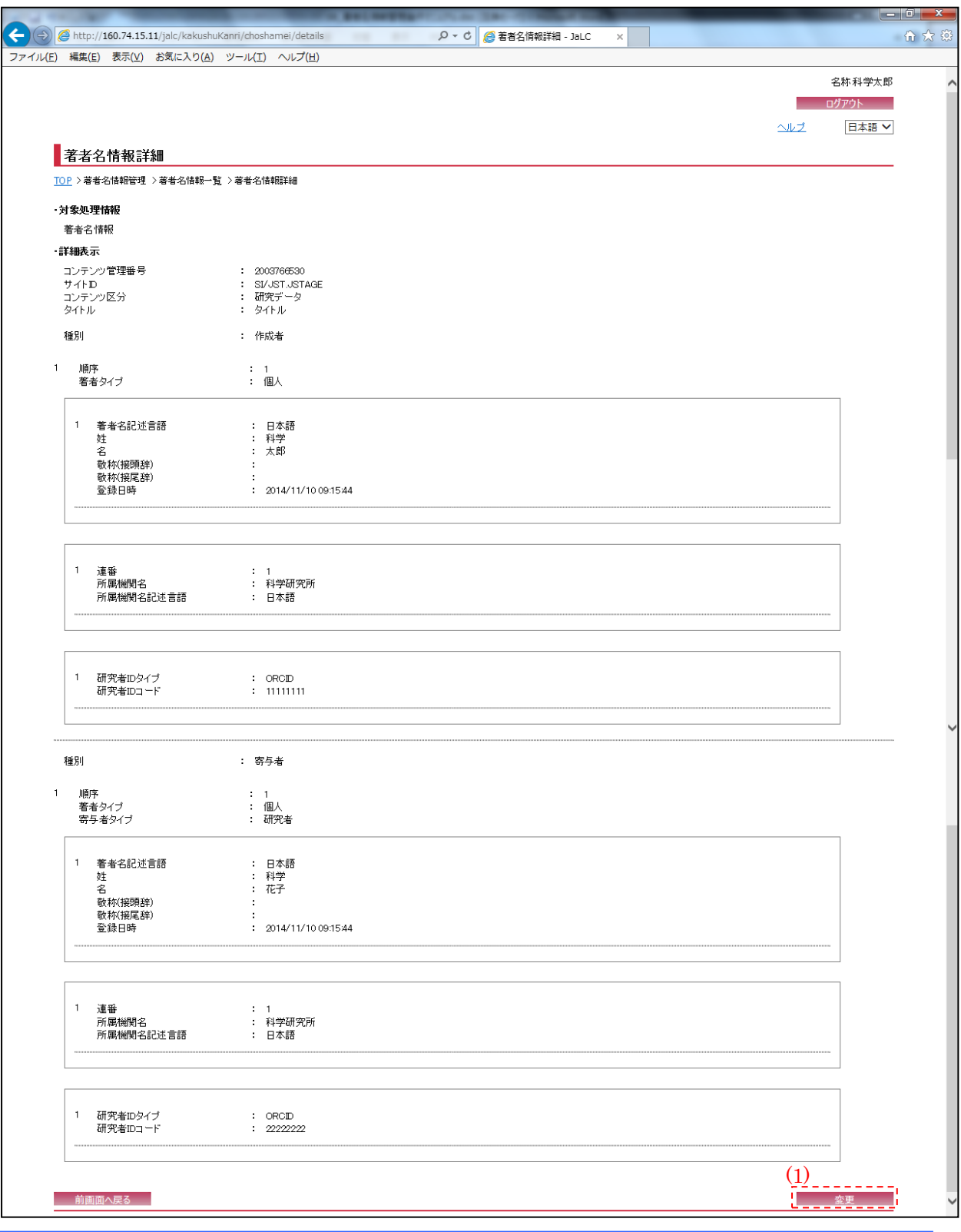

(1) 変更

[変更]ボタンを押下することで、『著者名情報登録変更画面』へ画面遷移する。

## 2.4. 著者名情報登録変更画面

**Contract Contract** 

以下の画面では、著者名情報の登録・変更処理が可能である。

入力情報の確認を行う場合には、[確認]ボタンを押下する。[クリア]ボタンを押下すると、入 力欄が『著者名情報登録変更画面』の初期表示時に戻る。

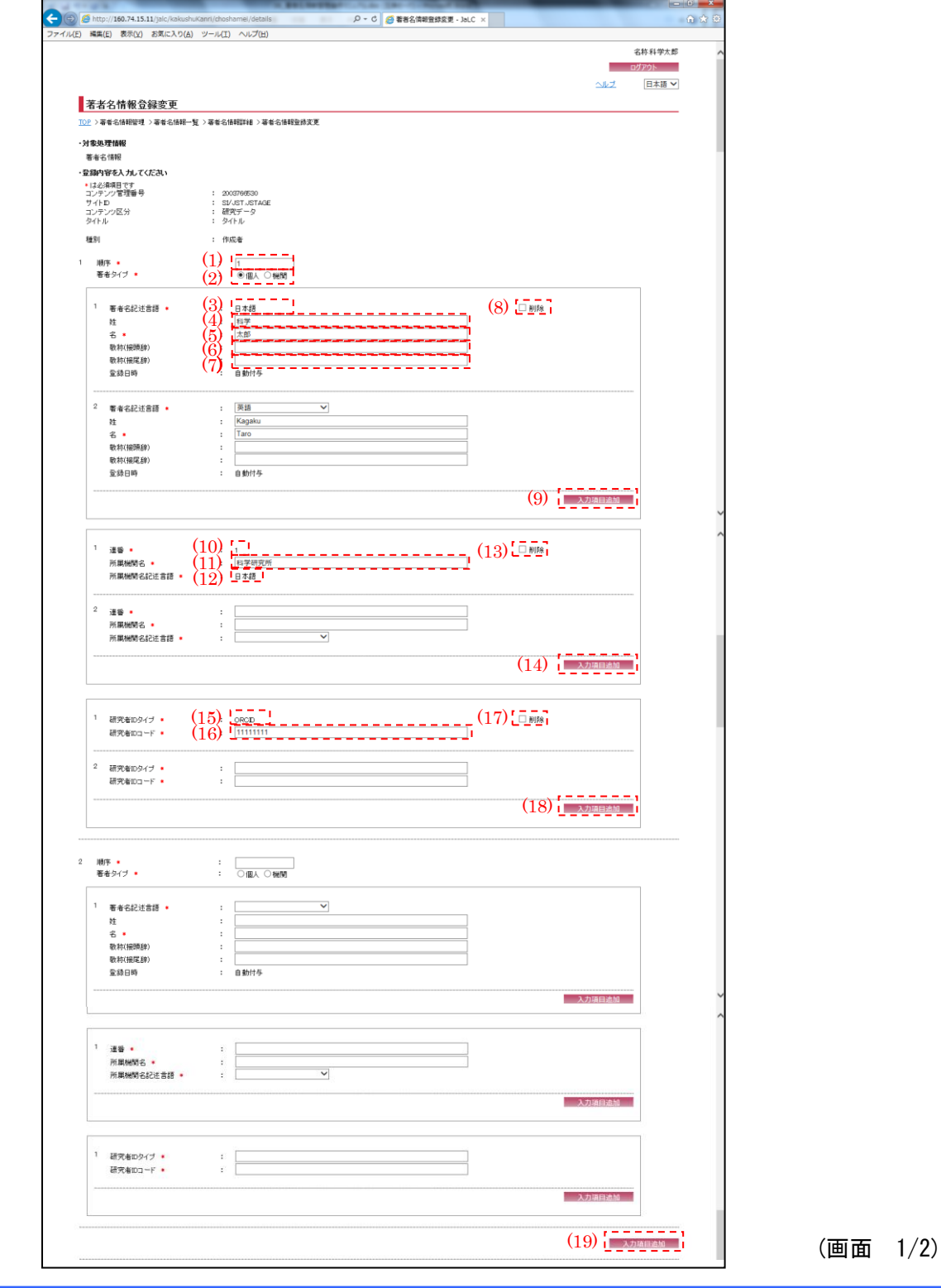

※"\*(赤色)"マークが付いている箇所は必須項目である為、必ず入力すること。

- ※『著者名情報詳細画面』より[変更]ボタン押下による画面遷移の場合、選択したレコードの情 報が設定されている。必要に応じて変更する。
- <span id="page-10-2"></span>(1) 順序
	- 種別(ここでは作成者)における順序(半角数字・6 文字以下)を入力する。 ※著者名情報が複数存在する場合、順序"1"には筆頭著者を設定すること。("2"以降は個人 著者名を設定する。)
- (2) 著者タイプ

著者タイプ(個人/機関)を選択する。

<span id="page-10-0"></span>(3) 著者名記述言語

言語コード(空欄/日本語/英語等)を選択する。 ※『著者名情報詳細画面』より[変更]ボタン押下による画面遷移の場合、変更は出来ない。

(4) 姓

著者の姓(全半角英数記号・4000 文字以下)を入力する。

(5) 名

著者の名(全半角英数記号・4000 文字以下)を入力する。

(6) 敬称(接頭辞)

著者の敬称(接頭辞)(100 文字以下)を入力する。

<span id="page-10-1"></span>(7) 敬称(接尾辞)

著者の敬称(接尾辞)(100 文字以下)を入力する。

(8) 削除

表示されている著者名記述言語/姓/名/敬称(接頭辞)/敬称(接尾辞)を削除したい場合、[削 除]チェックボックスにチェックを入れる。

(9) 入力項目追加

[入力項目追加]ボタンを押下することで[、\(3\)](#page-10-0)[~\(7\)の](#page-10-1)項目の新規入力フォームが追加される。

<span id="page-11-0"></span>(10)連番

所属機関名情報の連番を入力する。

※『著者名情報詳細画面』より[変更]ボタン押下による画面遷移の場合、変更は出来ない。

(11)所属機関名

所属機関名情報の所属機関名(全半角英数記号・5000 文字以下)を入力する。

<span id="page-11-1"></span>(12)所属機関名記述言語

所属機関名情報の言語コード(空欄/日本語/英語等)を選択する。 ※『著者名情報詳細画面』より[変更]ボタン押下による画面遷移の場合、変更は出来ない。

(13)削除

表示されている連番/所属機関名/所属機関名記述言語を削除したい場合、[削除]チェックボッ クスにチェックを入れる。

(14)入力項目追加

[入力項目追加]ボタンを押下することで[、\(10\)](#page-11-0)[~\(12\)の](#page-11-1)項目の新規入力フォームが追加される。

#### <span id="page-11-2"></span>(15)研究者 ID タイプ

研究者 ID タイプを入力する。

※『著者名情報詳細画面』より[変更]ボタン押下による画面遷移の場合、変更は出来ない。

<span id="page-11-3"></span>(16)研究者 ID コード

研究者 ID コード(全半角英数記号・300 文字以下)を入力する。

(17)削除

表示されている研究者 ID タイプ/研究者 ID コードを削除したい場合、[削除]チェックボックス にチェックを入れる。

(18)入力項目追加

[入力項目追加]ボタンを押下することで[、\(15\)](#page-11-2)[、\(16\)の](#page-11-3)項目の新規入力フォームが追加される。

(19)入力項目追加

[入力項目追加]ボタンを押下することで[、\(1\)~](#page-10-2)[\(16\)の](#page-11-3)項目の新規入力フォームが追加される。

۰ --

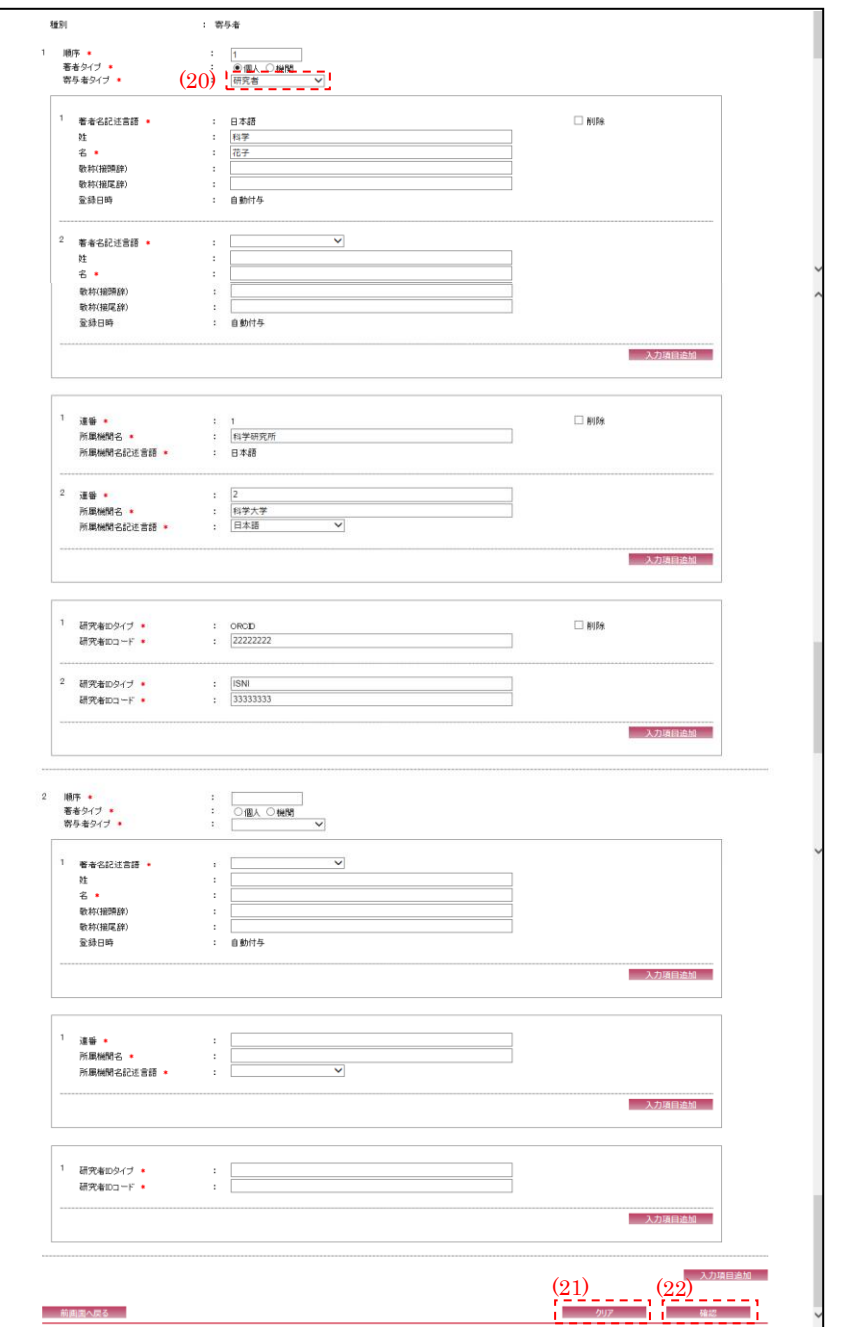

(画面 2/2)

┓

<span id="page-13-0"></span>(20)寄与者タイプ

寄与者タイプ(問い合わせ対象者/研究者 等)を選択する。 ※コンテンツ区分が研究データの場合のみ表示される。

(21)クリア

[クリア]ボタンを押下することで[、\(1\)](#page-10-2)[~\(20\)の](#page-13-0)条件を初期値(『著者名情報詳細画面』より遷 移してきた際の状態)に変更する。

(22)確認

[確認]ボタンを押下することで、『著者名情報登録変更確認画面』へ画面遷移する。

## 2.5. 著者名情報登録変更確認画面

以下の画面では『著者名情報登録変更画面』で入力した著者名情報が表示される。該当情報の 登録を行う場合には、[登録]ボタンを押下する。

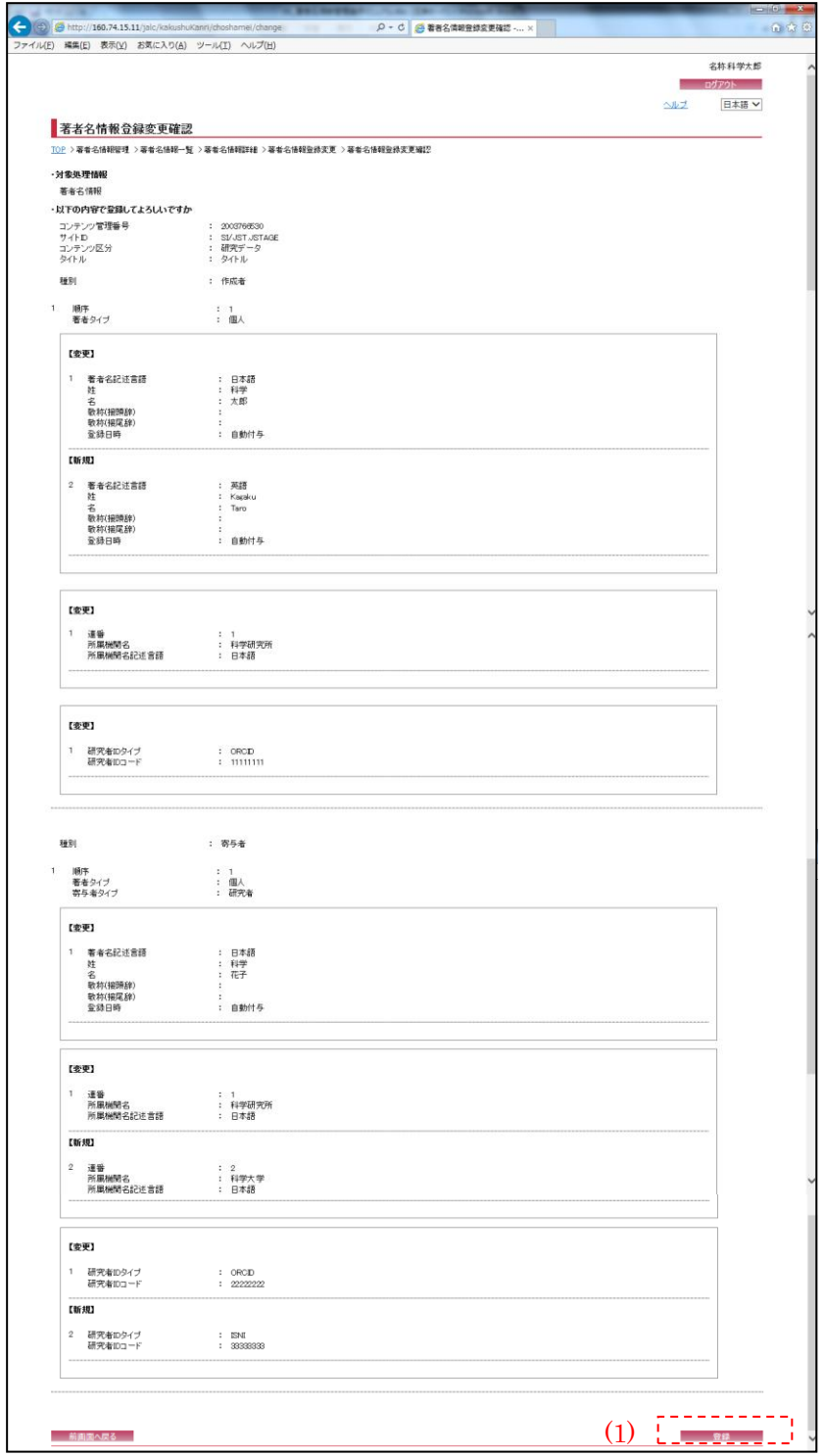

(1) 登録

[登録]ボタンを押下することで、『著者名情報登録変更完了画面』へ画面遷移する。

## 2.6. 著者名情報登録変更完了画面

登録完了後に以下の画面が表示される。画面で登録完了した著者名情報を確認する。

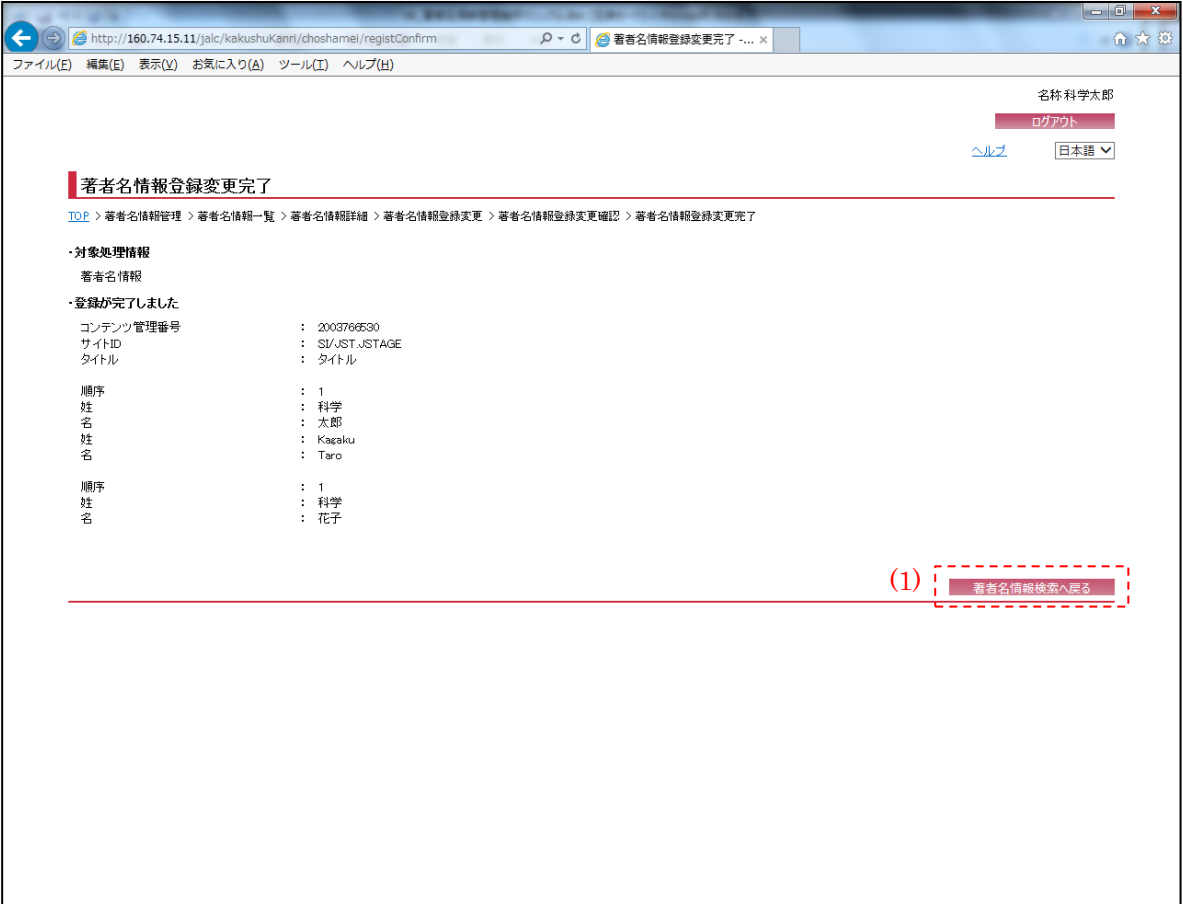

## (1) 著者名情報検索へ戻る

[著者名情報検索へ戻る]ボタンを押下することで、『著者名情報管理画面』へ画面遷移する。